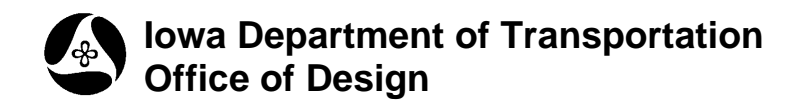

### **21B-157**

# **DTM Draw Surfaces**

**Design Manual Chapter 21 Automation Tools Instructions** Originally Issued: 06-30-11

#### **Overview**

Draw the Digital Terrain Model (DTM) Triangulated surface in a MicroStation graphics file by using the Geopak **Load DTM Features** tool through Geopak **DTM tools**.

#### **Process**

From the MicroStation menu bar, access the **DTM**  tool pallet, (shown at the right), through

**Applications > Geopak > Road > DTM Tools**

From the **DTM** tool pallet, select: **Menu Bar: DTM Menu**, as shown at the right

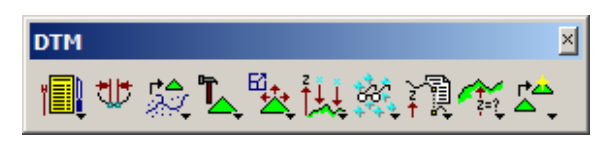

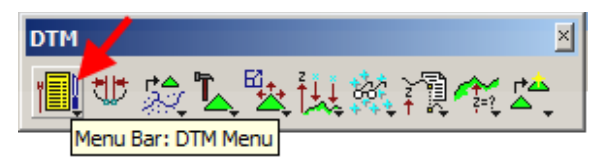

The selection shown above will display the **DTM** menu, as shown below. From this menu, select: **Load > DTM Feature**

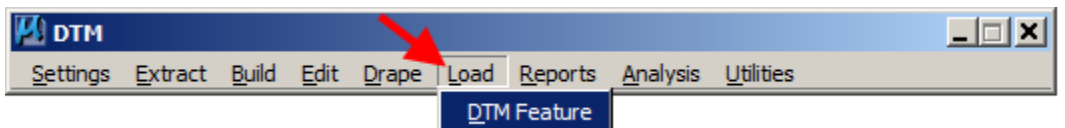

The above command will display the **Load DTM Features** dialog, as shown at the right.

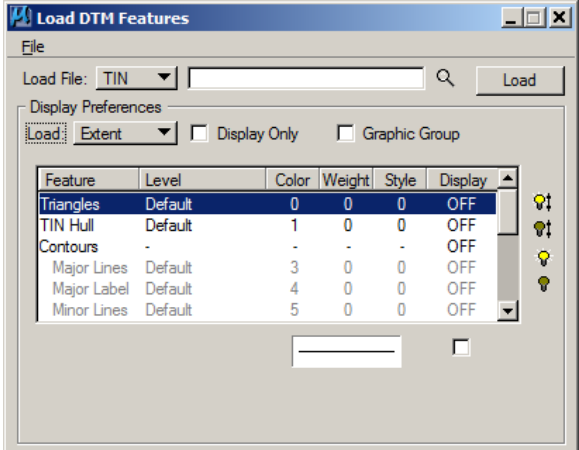

In the **Load DTM Features** dialog, select:

**Load File: TIN**, (red oval at right), then *click* the browse icon (red arrow) to display the **Open TIN File:** dialog, (blue arrow), then locate the appropriate existing ground ".tin" file. When located, load the file by selecting (highlighting) it, and *clicking* the **Open** button.

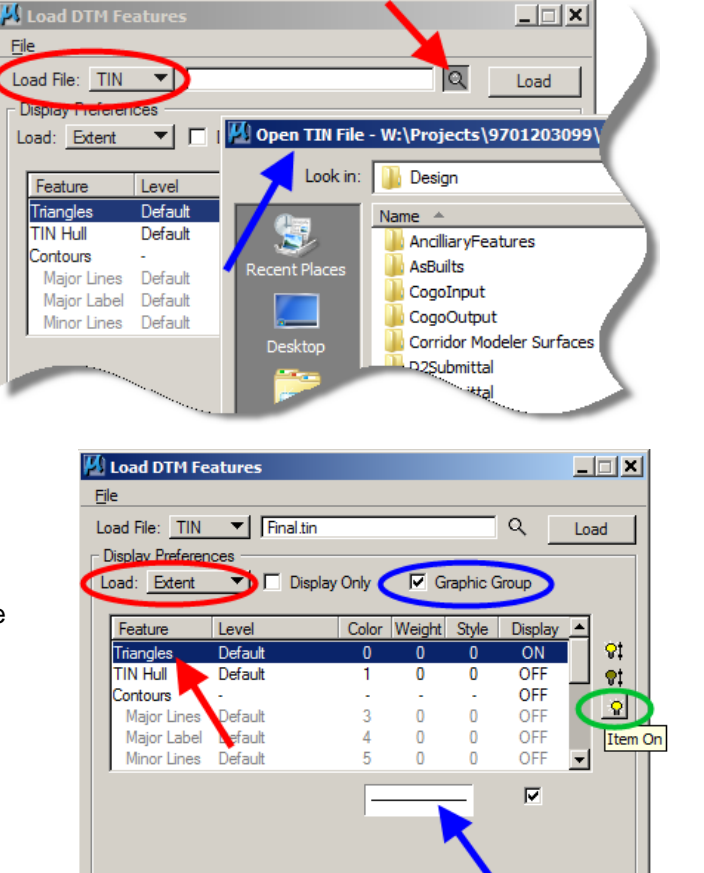

In the **Display Preferences** area: Select: **Load: Extent** (red oval) Check ( $\boxtimes$ ): **Graphic Group** (blue oval)

More settings In the **Load DTM Features** dialog:

Select the "**Item On**" light bulb (green oval)

(This will activate the Triangles Feature to the **ON** setting.)

Highlight the **Triangles** feature (red arrow)

*Double-Click* the "Set Feature" dialog option, (shown by the blue arrow at the right).

This will open the **Set Feature** dialog and provide the opportunity to set the symbology for the drawn triangles, such as level, color, style, and weight.

Change settings as desired and *click* the **OK** button to activate.

When finished select 'OK' and then select 'Load' in the 'Load DTM Features' dialog box to draw the surface triangles.

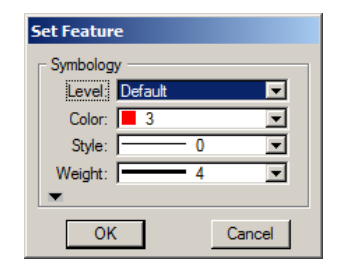

The end result may resemble the following graphic:

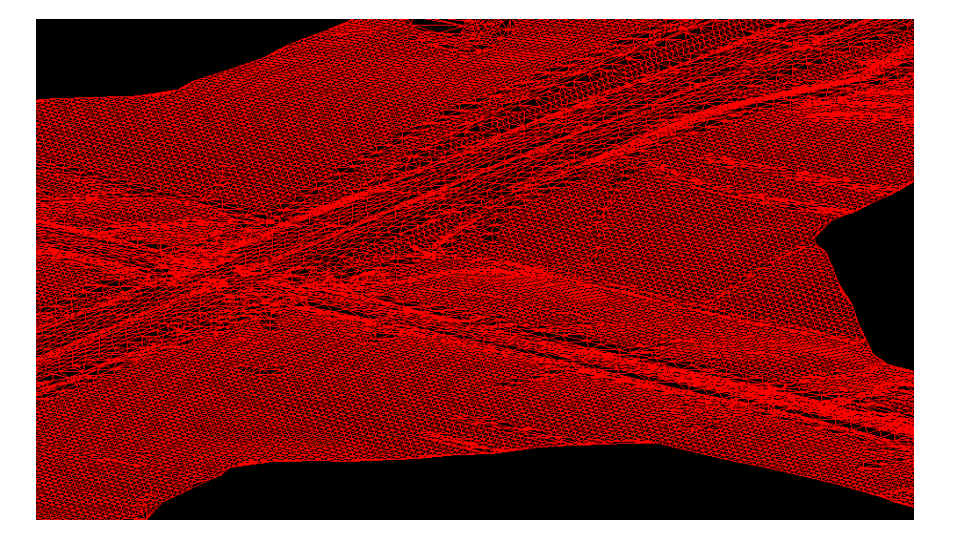

## **Chronology of Changes to Design Manual Section:**

**021b-157 DTM Draw Surfaces**

6/30/2011 NEW New